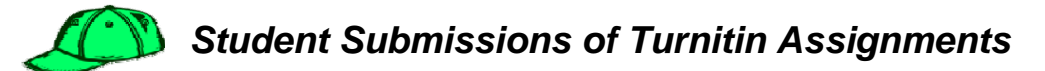

Students follow these steps to submit an assignment:

- **Step 1:** Go to **Student tab/view** on Course Content Page.
- **Step 2:** Click on a **Turnitin assignment icon**.
- **Step 3:** Click on **Submit** button from assignment inbox.

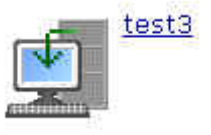

submit

★图

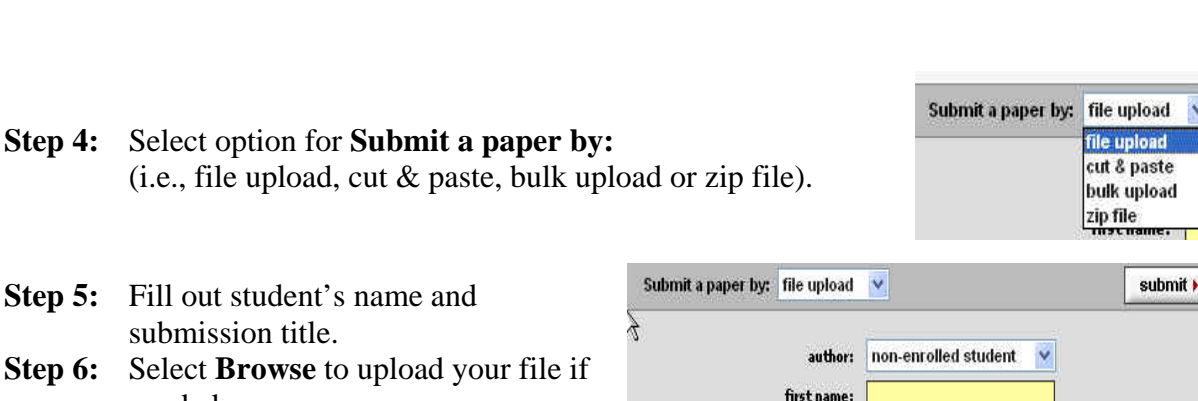

**Step 7:** Click **Submit**.

needed.

- **Step 8:** If the right paper displays, select **Yes, Submit** for "Is this the paper you want to submit? *If not*, select **No, go back**.
- first name: last name: submission title: Browse for the file you want to upload: Browse... Turnitin currently accepts the following file types:<br>MS Word, WordPerfect, PostScript, PDF, HTML, RTF, and plain text.
- **Step 9:** You will get a **Digital Receipt**.
- **Step 10:** Click **Inbox** to go back to Inbox.

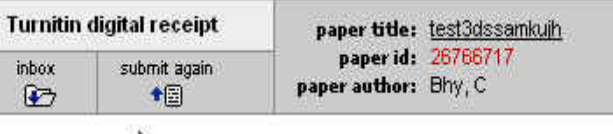

**Step 11:** Your inbox will then display your submitted paper, your originality score and an Id and date stamp. Once your instructor has graded the paper, the grade will display in **My Grades** area.

## TurnItIn

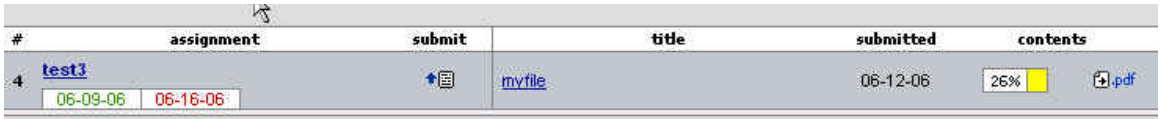

**Step 12:** To view your originality report, click on your **Report score** from the inbox.